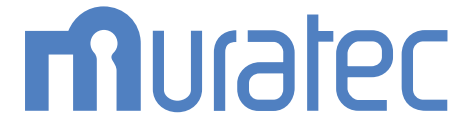

## **MFX-8239/MFX-5187**

## 取扱説明書 プリンター編

![](_page_1_Picture_16.jpeg)

#### 第2章 本体側での操作

![](_page_2_Picture_0.jpeg)

![](_page_2_Picture_12.jpeg)

### 第1章 プリントのしかた

![](_page_2_Picture_13.jpeg)

![](_page_3_Picture_9.jpeg)

## <span id="page-4-0"></span>本書の表示について

### 安全に関する表示

本書では、安全にお使いいただくために守っていただきたい事項や操作する上での重要情報 に、以下のマークをつけています。

![](_page_4_Picture_94.jpeg)

### 操作キーとボタンの表記

- 〈 〉操作パネル上のキー
	- (例:スタートキー →〈スタート〉)
- [ ]タッチパネル上のボタンやコンピューター画面上のボタンなど (例:画質ボタン →[画質])

### 原稿・用紙向きの表記

記号 : 用紙を機械正面から見て縦にセットすることを表します。

![](_page_4_Picture_10.jpeg)

記号 : 原稿を機械正面から見て縦にセットすることを表します。

![](_page_4_Figure_12.jpeg)

<span id="page-5-0"></span>本書では、特に断りがない限り MFX-5187 に給紙ユニットを 2 段装着したときの画面を使 用しています。機種やオプションの装着によっては、画面が異なる場合があります。

### 本書について

本書は、PDF ファイル形式で提供しています。本書を参照するときは、アドビ社の Acrobat Reader または Acrobat を使用することを推奨します。

(空白ページ)

第1章

## プリントのしかた

![](_page_7_Picture_7.jpeg)

## <span id="page-8-0"></span>基本的な印刷のしかた

ほとんどのアプリケーションソフトウェアでは、「ファイル」メニューから「印刷」(または プリント)をクリックして印刷することができます。

印刷設定するためのダイアログボックスの表示方法や内容は、お使いの OS やアプリケーショ ンソフトウェアによって異なります。詳細はお使いのアプリケーションソフトウェアの説明 書を参照してください。

以下は、Windows 11 に付属の「ワードパッド」を例に説明しています。

**1** 印刷したいドキュメントを開きます。

![](_page_8_Picture_5.jpeg)

- **2** 「ファイル」メニューから、[印刷(P)]をクリックします。 印刷ダイアログが表示されます。
- **3** 「プリンター」で、プリンターを選択します。 必要に応じて、「その他の設定」をクリックして印刷設定を変更します。 プリンタードライバーの画面については、「印刷設定を変更する」(1-5 ページ)を参照し てください。
- **4** プリントする部数などを設定します。

#### **5** [印刷]をクリックします。

- ・印刷データがプリンターに送られ、印刷を開始します。
- ・動作モードを「動的モード」に設定している場合は、プリントする機器の選択画面が表示 されます。プリントする機器を選択して[OK]をクリックします。(→ 1-19 ページ)

## <span id="page-9-0"></span>印刷ジョブの中止のしかた

印刷ジョブを中止するには、まずコンピューター側で印刷ジョブを中止します。コンピュー ター側で中止できなかった場合は、本体側で印刷ジョブを中止します。

### コンピューター側でジョブを中止する

ここでは、Windows 11 の場合を例にして説明します。 お使いの Windows のバージョンによっては、手順が若干異なります。

**1** スタートボタンから、[設定]をクリックします。

**2** 「Bluetooth とデバイス」から「プリンターとスキャナー」をクリックします。 「Bluetooth とデバイス」が表示されていない場合は、画面の左上にある = (ハンバーガーメ ニュー)をクリックすると、メニューが表示されます。

**3** 印刷中止したいプリンターをクリックします。

![](_page_9_Picture_101.jpeg)

ここでは、MFX-8239 を選択します。

**4** 「プリンターキューを開く」をクリックします。

印刷キューが表示されます。

**5** 印刷中止したいドキュメント名を右クリックして、メニューから「キャンセル」 をクリックします。

![](_page_9_Picture_102.jpeg)

**6** [はい]をクリックします。

### <span id="page-10-0"></span>本体側でジョブを中止する

プリント中は、タッチパネルに「プリント中」と表示されます。

![](_page_10_Picture_47.jpeg)

- **1** 操作パネル上の〈プリンター〉を押します。
- **2** [オフライン]を押します。

![](_page_10_Picture_48.jpeg)

**3** 中止したいジョブを押します。

![](_page_10_Picture_49.jpeg)

![](_page_10_Picture_8.jpeg)

## <span id="page-11-0"></span>印刷設定を変更する

### 印刷設定画面を表示する

プリンターの印刷設定画面を開くには、以下の2つの方法があります。

アプリケーションから表示する場合

アプリケーションソフトウェアからプリンタードライバーの印刷設定を変更した場合は、 そのアプリケーションソフトウェアでプリントするときだけ変更した設定が有効になりま す。アプリケーションソフトウェアを終了すると、変更した印刷設定は初期値に戻ります。 ただし認証ユーザーを変更したときは、アプリケーションを終了しても、変更された認証 ユーザーが設定されたままになります。

#### プリンターアイコンのメニューから表示する場合

プリンタードライバーの初期設定を変更するときは、プリンターアイコンのメニューから 印刷設定画面を表示し、設定します。

#### □ アプリケーションから表示する場合

印刷設定するためのダイアログボックスの表示方法や内容は、お使いの OS やアプリケーショ ンソフトウェアによって異なります。詳細はお使いのアプリケーションソフトウェアの説明 書を参照してください。

以下は、Windows 11 に付属の「ワードパッド」を例に説明しています。

- **1** 「ファイル」メニューから[印刷(P)]をクリックします。
- **2** 「プリンター」でプリンターを選択し、「その他の設定」をクリックします。 ・印刷設定画面が表示されます。
	- ・動作モードを「動的モード」に設定している場合は、設定する機器の選択画面が表示され ます。設定する機器を選択して [OK] をクリックします。(→ 1-19 ページ)
- **3** 必要に応じて設定を変更します。
- **4** [OK]をクリックします。

#### 口 プリンターアイコンのメニューから表示する場合

Windows 11 の場合を例にして説明します。お使いの Windows のバージョンによって手順 が異なります。お使いの Windows のヘルプを参照してください。

**1** プリンター画面を開きます。

スタートボタンから[設定]をクリックします。「Bluetooth とデバイス」から「プリンター とスキャナー」をクリックして、プリンターとスキャナーの一覧を表示します。「Bluetooth とデバイス」が表示されていない場合は、画面の左上にある = (ハンバーガーメニュー)を クリックすると、メニューが表示されます。

#### **2** プリンターをクリックし、「印刷設定」をクリックします。

動作モードを「動的モード」に設定している場合は、設定する機器の選択画面が表示されます。 設定する機器を選択して「OK<sup>1</sup> をクリックします。(→ 1-19 ページ)

- **3** 必要に応じて設定を変更します。
- **4** [OK]をクリックします。

![](_page_12_Picture_1.jpeg)

<span id="page-12-0"></span>![](_page_12_Picture_2.jpeg)

![](_page_12_Picture_120.jpeg)

<span id="page-13-0"></span>![](_page_13_Picture_132.jpeg)

![](_page_13_Picture_133.jpeg)

### <span id="page-14-0"></span>ユーザー設定用紙サイズを登録する

#### ■ 口補足

- 用紙サイズは、縦と横の比率が 2.5 倍以内に収まるように設定してください。
- y 封筒のサイズを登録する場合は、のりしろ部分を除いたサイズを登録してください。

#### □ 登録する

- **1** 印刷設定画面を表示します。(→ 1-5 ページ)
- **2** [用紙] タブをクリックします。
- **3** [ユーザー設定サイズ]をクリックします。 ユーザー設定サイズ画面が表示されます。
- **4** [新規登録]をクリックします。

![](_page_14_Picture_141.jpeg)

- **5** ユーザー設定サイズの名称を変更する場合は、「名称」に名称を入力します。 20 文字まで入力できます。
- **6** 用紙の短辺、長辺の長さを入力します。 長辺を短辺より短く設定したときは、設定後に短辺と長辺の値が入れ替わります。
- **7** [OK]をクリックします。 他のサイズを登録するときは、手順 3 から操作を繰り返します。

#### □ 編集する

- **1** 印刷設定画面を表示します。(→ 1-5 ページ)
- **2** [用紙]タブをクリックします。
- **3** [ユーザー設定サイズ]をクリックします。 ユーザー設定サイズ画面が表示されます。
- **4** ユーザー設定用紙サイズ一覧から、変更したいサイズを選択し、[編集]をクリッ クします。
- **5** 変更したい項目を設定します。
- **6** [OK]をクリックします。

#### □ 削除する

- **1** 印刷設定画面を表示します。(→ 1-5 ページ)
- **2** [用紙]タブをクリックします。
- **3** [ユーザー設定サイズ]をクリックします。 ユーザー設定サイズ画面が表示されます。
- **4** ユーザー設定用紙サイズ一覧から、削除したいサイズを選択し、[削除]をクリッ クします。
- **5** [OK]をクリックします。

<span id="page-16-0"></span>![](_page_16_Picture_124.jpeg)

![](_page_16_Picture_125.jpeg)

<span id="page-17-0"></span>![](_page_17_Picture_146.jpeg)

\* 1 オプションの PCL 拡張キットが必要です。

### スタンプを追加する

■ 夕補足

PCL プリンタードライバーで表示されます。オプションの PCL 拡張キットが必要です。

### □ 追加する

- **1** 印刷設定画面を表示します。(→ 1-5 ページ)
- **2** [ページレイアウト]タブをクリックします。
- **3** スタンプの[詳細設定]をクリックします。 「スタンプ詳細設定」画面が表示されます。
- **4** [新規登録]をクリックします。 「マル秘」というスタンプが自動的に設定されます。
- **5** 「名称」に、スタンプの名称を入力します。 30 文字まで入力できます。
- **6** 「文字列」に、スタンプにしたい文字を入力します。 30 文字まで入力できます。
- **7** 各種設定(フォント、サイズ、角度など)をします。
- **8** 入力終了後、[OK]をクリックして完了します。

#### □ 編集する

- 印刷設定画面を表示します。(→ 1-5 ページ)
- [ページレイアウト]タブをクリックします。
- スタンプの[詳細設定]をクリックします。 「スタンプ詳細設定」画面が表示されます。
- 変更したいスタンプを選択して、[編集]をクリックします。
- 変更したい項目を設定します。
- 編集後、[OK]をクリックして完了します。

#### □ 削除する

- 印刷設定画面を表示します。(→ 1-5 ページ)
- [ページレイアウト]タブをクリックします。
- スタンプの[詳細設定]をクリックします。 「スタンプ詳細設定」画面が表示されます。
- 削除したいスタンプを選択して、[削除]をクリックします。
- [OK]をクリックして完了します。

<span id="page-19-0"></span>![](_page_19_Picture_186.jpeg)

![](_page_19_Picture_187.jpeg)

- \* 1 オプションの PCL 拡張キットが必要です。
- \* 2 拡大/縮小機能を使用する場合は、TrueType フォント印刷方法を「自動」または「アウト ライン」に設定してください。
- \* 3 「ビットマップ」を選択した場合に印字解像度が「300 × 300 dpi」に設定されていると、「ペー ジ集約」や縮小印刷をしたとき、文字がかすれたり、罫線が見えにくくなったりすることが あります。この場合は、印字解像度を「600 × 600 dpi」に変更してください。

<span id="page-20-0"></span>![](_page_20_Picture_81.jpeg)

この画面は MFX-8239 の場合の画面です。

![](_page_20_Picture_82.jpeg)

<span id="page-21-0"></span>![](_page_21_Picture_1.jpeg)

![](_page_21_Picture_88.jpeg)

Ξ

<span id="page-22-0"></span>![](_page_22_Picture_1.jpeg)

the control of the control of the control of

![](_page_22_Picture_61.jpeg)

## <span id="page-23-0"></span>機器を切り替えて使用する

別の製品からプリントしたい場合、プリントする機器を切り替えることができます。また、 プリンタープロパティや印刷設定を開くときも、設定したい機器を切り替えることができま す。製品ごとに個別のプリンタードライバーをインストールしたり、設定したりする必要は ありません。

#### ■ 口補足

切り替えられる製品については、インフォメーションセンターにお問い合わせください。

### 動作モードを設定する

プリンタープロパティや印刷設定を開くとき、印刷するときに出力先を切り替えることがで きます。

#### 動作モード

動作モードは 2 種類あります。

静的モード:プリントしたり印刷設定したりする機器は変わりません。 動的モード:プリントするときや印刷設定するときに、機器を選択できます。 動的モードに設定した場合、選択画面が表示されます。(→ 1-19 ページ)

#### ■ 口補足

Windows 11 の場合を例にして説明します。お使いの Windows のバージョンによって、 手順が異なります。お使いの Windows のヘルプをご参照ください。

- **1** プリンター画面を開きます。 スタートボタンから[設定]をクリックします。「Bluetooth とデバイス」から「プリンター とスキャナー」をクリックして、プリンターとスキャナーの一覧を表示します。「Bluetooth とデバイス」が表示されていない場合は、画面の左上にある = (ハンバーガーメニュー)を クリックすると、メニューが表示されます。
- **2** 動作モードを設定するプリンターをクリックします。
- **3** 「プリンターのプロパティ」をクリックします。
- **4** [動作モード]タブをクリックします。

![](_page_24_Picture_0.jpeg)

![](_page_24_Picture_115.jpeg)

#### **6** 「動的モード」を選択したときは、[詳細(D)]をクリックすると、プリンター ドライバーの動作の詳細を設定できます。

静的モードを選択したときや、詳細設定を行わないときは手順 9 に進みます。

#### **7** 詳細設定を行います。

![](_page_24_Picture_116.jpeg)

![](_page_24_Picture_117.jpeg)

**8** [OK]をクリックします。

**9** [OK]をクリックして、画面を閉じます。

<span id="page-25-0"></span>動作モードを「動的モード」に設定した場合、印刷設定やプリントする機器を選択する画面 が表示されます。出力先の選択画面を表示するタイミングは変更できます。(→ 1-17 ページ)

**1** 印刷設定を開く操作、印刷を指示する操作を行います。

**2** 印刷設定やプリントする機器を選択し、[OK]をクリックします。

![](_page_25_Picture_104.jpeg)

![](_page_25_Picture_105.jpeg)

#### **3** 手順 1 の操作を実行します。

・プリンタープロパティや印刷設定を開く操作を行った場合は、それぞれの画面が開きます。 ・プリントを指示する操作を行った場合は、プリントを行います。

#### □ 検索のしかた

「プリンターを検索する」を選択した場合は、以下の手順で検索を行います。

**1** 印刷設定を開く操作、印刷を指示する操作を行います。

#### **2** [検索]をクリックします。

![](_page_25_Picture_106.jpeg)

#### **3** 「Windows セキュリティの重要な警告」が表示された場合は、[ブロックを解 除する]または[アクセスを許可する]をクリックし、[更新]をクリックします。

誤って、[ブロックを解除する]または [アクセスを許可する]以外をクリックした場合は、 Windows ファイアウォールの設定で、「Network Device Search Application」を許可して ください。

![](_page_26_Picture_74.jpeg)

![](_page_26_Picture_3.jpeg)

**4** 印刷設定やプリントする機器を選択し、[OK]をクリックします。

![](_page_26_Picture_5.jpeg)

#### ■ 【7補足

- y 検索できない場合は、[更新]をクリックするか検索ポート番号を変更してください。
- y 検索ポート番号を変更して検索するには、「規定の通信ポートを変更する」にチェック を入れ、ポート番号を入力してから[更新]をクリックします。ポート番号は、ネット ワークの管理者にお問い合わせください。

## <span id="page-27-0"></span>主なプリント機能の紹介

### 1枚の用紙にまとめる(ページ集約)

連続するページを 1 枚の用紙にまとめてプリントできます。

#### 0補足

IPP 印刷では、この機能は使用できません。

![](_page_27_Figure_6.jpeg)

**1** プリント操作を行い、プリンタードライバーの印刷設定画面を開きます。 詳しくは、「基本的な印刷のしかた」(1-2 ページ)を参照してください。

**2** [ページレイアウト]タブをクリックします。

**3** 「ページ集約」から、集約する枚数を選択します。

![](_page_27_Picture_105.jpeg)

- ・区切り線をプリントするときは、「区切り線印刷」のチェックボックスにチェックを入れます。 ・ページの配置順を変更するときは、[詳細設定]をクリックして、ページの配置順を設定します。
- **4** [OK]をクリックします。
- **5** 印刷画面で[印刷]をクリックします。

#### <span id="page-28-0"></span>■ 口補足

- y TrueType フォント印刷方法を「自動」または 「アウトライン」 に設定してください。  $( \rightarrow 1 - 34$  ページ)
- y IPP 印刷では、この機能は使用できません。

#### □ 用紙サイズに合わせる

指定した用紙サイズに合わせて拡大または縮小の倍率を自動設定します。 ここでは、A4 サイズの原稿を B4 サイズの用紙にプリントする操作方法を説明します。

![](_page_28_Figure_6.jpeg)

- **1** プリント操作を行い、プリンタードライバーの印刷設定画面を開きます。 詳しくは、「基本的な印刷のしかた」(1-2 ページ)を参照してください。
- **2** 「用紙設定」から、原稿サイズと用紙サイズを選択します。

**3** 「用紙サイズに合わせる」にチェックを入れます。

![](_page_28_Picture_93.jpeg)

- **4** [OK]をクリックします。
- **5** 印刷画面で[印刷]をクリックします。

![](_page_29_Picture_0.jpeg)

原稿の倍率を指定します。

![](_page_29_Figure_2.jpeg)

- **1** プリント操作を行い、プリンタードライバーの印刷設定画面を開きます。 詳しくは、「基本的な印刷のしかた」(1-2 ページ)を参照してください。
- **2** 「用紙設定」から、原稿サイズを選択します。
- **3** 「倍率を指定する」にチェックを入れ、任意の倍率を入力します。 25 ~ 400% まで入力できます。

![](_page_29_Picture_78.jpeg)

- **4** [OK]をクリックします。
- **5** 印刷画面で[印刷]をクリックします。

### <span id="page-30-0"></span>余白を付けてプリントする(とじしろ)

用紙のとじ方向ととじしろを設定します。 用紙の片面、両面のいずれにも設定できます。

![](_page_30_Figure_2.jpeg)

- **1** プリント操作を行い、プリンタードライバーの印刷設定画面を開きます。 詳しくは、「基本的な印刷のしかた」(1-2 ページ)を参照してください。
- **2** [ページレイアウト]タブをクリックします。
- **3** 「とじ位置」から、とじ位置を選択します。

![](_page_30_Picture_205.jpeg)

**4** [詳細設定]をクリックします。

![](_page_31_Picture_0.jpeg)

![](_page_31_Picture_41.jpeg)

両面プリントをする場合は、おもて側とうら側のとじしろを指定します。

- [OK]をクリックして、画面を閉じます。
- [OK]をクリックします。
- 印刷画面で[印刷]をクリックします。

### <span id="page-32-0"></span>仕分けしてプリントする(ソート/回転仕分け)

複数部数を、部数ごとにそろえて排出したり(ソート)、90 度回転させて(回転仕分け)排 出したりすることができます。

![](_page_32_Figure_2.jpeg)

#### ■ 口補足

「回転仕分け」機能を使用するには、同じサイズの用紙を、方向(縦・横)を変えて別々 のカセットにセットする必要があります。

- **1** プリント操作を行い、プリンタードライバーの印刷設定画面を開きます。 詳しくは、「基本的な印刷のしかた」(1-2 ページ)を参照してください。
- **2** [出力]タブをクリックします。

### **3** 「ソート(1部ごと)」、「回転仕分け」の設定をします。

・ソートを行う場合は「する」を選択します。

・回転仕分けを行う場合は「する」を選択します。

![](_page_33_Picture_70.jpeg)

- **4** [OK]をクリックします。
- **5** 印刷画面で[印刷]をクリックします。

**Q補足** 

- ●「回転仕分け」機能の補足事項については、「[出力]タブ」(1-14 ページ)を参照して ください。
- 本体側で「回転仕分け」が「ジョブごと」に設定されている場合は、ジョブごとに回転 仕分けされます。「回転仕分け」の設定については、『機器設定・管理編』第 1 章の「用 紙に関する設定をする」の「用紙/仕分け設定一覧」を参照してください。

### <span id="page-34-0"></span>セキュリティープリントをする(セキュリティープリント)

「セキュリティープリント」は、プリントデータを機器のメモリーに蓄積し、操作パネルでユー ザー認証した後にプリントできる機能です。文書の機密性を保持することができます。

![](_page_34_Figure_2.jpeg)

#### ■ 【7補足

- y あらかじめユーザーが登録されていないと使用できません。ユーザー登録のしかたにつ いては、『ネットワーク機能・Information server 編』第 3 章の「使用するユーザーを 登録する」を参照してください。
- 蓄積したセキュリティープリント文書は、プリント後自動的に削除されます。また、一定 時間以内にプリントしなかった場合も自動的に削除されます。自動的に削除する時間は、 1 ~ 24 時間の間で設定できます。設定のしかたについては、「セキュリティープリン ト文書の自動削除時間を設定する」(2-14 ページ)を参照してください。

#### □ セキュリティープリント文書を蓄積する

- **1** プリント操作を行い、プリンタードライバーの印刷設定画面を開きます。 詳しくは、「基本的な印刷のしかた」(1-2 ページ)を参照してください。
- **2** [拡張機能]タブをクリックします。
- **3** 「認証ユーザー」から、[選択]をクリックしてユーザーを選択します。 必要に応じてパスワードを入力します。最後に[OK]をクリックします。

![](_page_35_Picture_0.jpeg)

**5** [OK]をクリックします。

#### **6** [印刷]をクリックします。

セキュリティープリント文書が機器に蓄積されます。

#### □ セキュリティープリント文書をプリントする

ここでは、機器に蓄積されたセキュリティープリント文書をプリントする方法について説明 します。機器にセキュリティープリント文書を蓄積する方法については、「セキュリティープ リント文書を蓄積する」(1-28 ページ)を参照してください。

#### **1** 操作パネルから、〈ログイン〉を押します。

ゲストアカウントが無効になっている場合に、登録されているユーザーが 1 件だけでパス ワードが設定されていないときは、この手順は不要です。手順 4 に進みます。

#### **2** ユーザー名を選択し、[確定]を押します。

![](_page_35_Picture_110.jpeg)

・[ユーザー名入力]を押すと、ユーザー名を直接入力できます。

・マシンポリシーの設定によっては、ユーザー名選択画面ではなくユーザー名入力画面が表 示されます。

・パスワードを設定していない場合、手順 4 に進みます。

![](_page_36_Picture_0.jpeg)

**4** 〈プリンター〉を押します。

**5** [セキュリティープリント]タブを押します。

![](_page_36_Picture_85.jpeg)

![](_page_36_Picture_5.jpeg)

![](_page_36_Picture_86.jpeg)

**7** [はい]を押します。

セキュリティープリント文書がプリントされます。

- **8** 〈ログイン〉を押します。 ログアウトの確認画面が表示されます。
- **9** [はい]を押します。

#### **Q補足**

- y プリントした後、セキュリティープリント文書は本製品のメモリーから削除されます。
- セキュリティープリント文書は一括してプリントされます。文書を個別にプリントした り、削除したりすることはできません。
- y セキュリティープリントの操作後は、必ずログアウトしてください。

<span id="page-37-0"></span>□ トナー節約

トナーの消費量を少なくしてプリントできます。

![](_page_37_Figure_3.jpeg)

- **1** プリント操作を行い、プリンタードライバーの印刷設定画面を開きます。 詳しくは、「基本的な印刷のしかた」(1-2 ページ)を参照してください。
- **2** [印刷品質]タブをクリックします。
- **3** 「トナー節約」から、「する」を選択します。

![](_page_37_Picture_68.jpeg)

- **4** [OK]をクリックします。
- **5** 印刷画面で[印刷]をクリックします。

#### □ 解像度

解像度(600 × 600 dpi、300 × 300 dpi)を変更できます。

![](_page_38_Figure_2.jpeg)

- **1** プリント操作を行い、プリンタードライバーの印刷設定画面を開きます。 詳しくは、「基本的な印刷のしかた」(1-2 ページ)を参照してください。
- **2** [印刷品質]タブをクリックします。

**3** 「解像度」から、解像度を選択します。

![](_page_38_Picture_69.jpeg)

- **4** [OK]をクリックします。
- **5** 印刷画面で[印刷]をクリックします。

□ 印字濃度

印字濃度レベルを調整できます。濃さ、薄さ共に 50 段階で調整できます。

![](_page_39_Picture_2.jpeg)

- **1** プリント操作を行い、プリンタードライバーの印刷設定画面を開きます。 詳しくは、「基本的な印刷のしかた」(1-2 ページ)を参照してください。
- **2** [印刷品質]タブをクリックします。
- **3** 「印字濃度」を選択します。

![](_page_39_Picture_74.jpeg)

- **4** [OK]をクリックします。
- **5** 印刷画面で[印刷]をクリックします。

### <span id="page-40-0"></span>TrueType フォント印刷方法(オプション設定)

TrueType フォントのプリント方法を指定できます。

■ 夕補足

この機能は PCL プリンタードライバーでのみ表示されます。PCL プリンタードライバー をご使用になるには、PCL 拡張キット(オプション)が必要です。

- **1** プリント操作を行い、プリンタードライバーの印刷設定画面を開きます。 詳しくは、「基本的な印刷のしかた」(1-2 ページ)を参照してください。
- **2** [印刷品質]タブをクリックします。
- **3** 「オプション設定」から、「TrueType フォント印刷方法」を選択します。

![](_page_40_Picture_129.jpeg)

![](_page_40_Picture_130.jpeg)

#### **4** [OK]をクリックします。

#### **5** 印刷画面で[印刷]をクリックします。

#### ■ 口補足

- y 正しく文字が印刷できない場合は、「ビットマップ」を選択してください。
- y 「ビットマップ」 を選択した場合に印字解像度が 300×300 dpi に設定されていると、 「ページ集約」 や縮小印刷をしたとき、文字がかすれたり、罫線が見えにくくなったり することがあります。この場合は、印字解像度を 600×600 dpi に変更してください。
- y 拡大/縮小機能を使用する場合は、TrueType フォント印刷方法を「自動」または 「ア ウトライン」 に設定してください。

### <span id="page-41-0"></span>スタンプを付ける(スタンプ)

アプリケーションソフトウェアで作成したプリントデータに、スタンプ(背面にプリントさ れる文字)を重ねてプリントできます。スタンプは、すでに用意されているものから選択す ることも、新しく登録することもできます。

#### ■ 口補足

この機能は PCL プリンタードライバーでのみ表示されます。PCL プリンタードライバー をご使用になるには、PCL 拡張キット(オプション)が必要です。

![](_page_41_Figure_4.jpeg)

- **1** プリント操作を行い、プリンタードライバーの印刷設定画面を開きます。 詳しくは、「基本的な印刷のしかた」(1-2 ページ)を参照してください。
- 2 [ページレイアウト]タブをクリックします。

#### **3** 「スタンプ」から、スタンプする文字を選択します。

[詳細設定]をクリックして、スタンプのフォント、角度、プリント位置、濃度を変更できます。 変更するときは、変更したいスタンプを選択して[編集]をクリックします。

![](_page_41_Picture_75.jpeg)

**4** [OK]をクリックします。

5 印刷画面で [印刷] をクリックします。

■ 口補足

スタンプの [詳細設定]については、「[ページレイアウト]タブ」(1-10 ページ)を参 照してください。

### <span id="page-43-0"></span>パンチの目印を付ける ( センターマーク印字 )

パンチを使用するときの目印になる「センターマーク」をプリントできます。

- センターマークは、次のようにプリントされます。
	- ◆ 原稿の1ページ目にだけプリントされます
	- 両面プリントを設定したときは、おもて面にだけプリントされます。
	- 用紙種類が「普通紙」の場合だけプリントされます。用紙種類をはがきや封筒にセット したときは、プリントできません。

![](_page_43_Picture_6.jpeg)

#### ■ 口補足

この機能は、「三つ折りマーク」と同時に使用できません。(→ 1-38 ページ)

**1** プリント操作を行い、プリンタードライバーの印刷設定画面を開きます。 詳しくは、「基本的な印刷のしかた」(1-2 ページ)を参照してください。

![](_page_43_Picture_11.jpeg)

**22** [出力]タブをクリックします。<br>33 「センターマーク印字」で、セン

![](_page_43_Picture_13.jpeg)

![](_page_43_Picture_14.jpeg)

**4** [OK] をクリックします。<br>**5** 印刷画面で [印刷] をクリ

### <span id="page-44-0"></span>三つ折りの目印を付ける ( 三つ折りマーク )

用紙を三つ折りするときの目印になる「三つ折りマーク」をプリントできます。

- 三つ折りマークは、次のようにプリントされます。
	- 原稿の1ページ目にだけプリントされます。
	- 用紙の長辺にプリントされます。
	- 両面プリントを設定したときは、おもて面にだけプリントされます。
	- 用紙種類が「普通紙」の場合だけプリントされます。用紙種類をはがきや封筒にセット したときは、プリントできません。

![](_page_44_Picture_7.jpeg)

```
■ 夕補足
```
この機能は、「センターマーク印字」と同時に使用できません。(→ 1-37 ページ)

![](_page_44_Picture_10.jpeg)

**4** [OK]をクリックします。

### <span id="page-45-0"></span>はがきや封筒にプリントする

はがきや封筒にプリントする方法について説明します。

#### ■ ■ ■ ■ ■

- y 使用できるはがきや封筒については、『基本編』の「用紙をセットする」の「使用でき る用紙」を参照してください。
- y 任意のサイズのはがきや封筒を登録することもできます。(→ 1-8 ページ)

![](_page_45_Picture_6.jpeg)

**1** 手差しトレイに、はがきまたは封筒をセットします。 詳しいセット方法は、『基本編』の「用紙をセットする」の「手差しトレイに用紙をセットする」 を参照してください。

**2** プリント操作を行い、プリンタードライバーの印刷設定画面を開きます。 詳しくは、「基本的な印刷のしかた」(1-2 ページ)を参照してください。

**3** 「用紙設定」から、印刷したい用紙サイズを選択します。 ・「原稿サイズ」と「用紙サイズ」をそれぞれ設定します。 ・封筒の場合は、長形 3 号、長形 4 号、角形 2 号、洋形 4 号から選択します。

- ・はがきの場合は「はがき」を選択します。
- **4** 「カセット指定」から、「手差しトレイ」を選択します。

**5** 「用紙種類」から、「封筒/はがき」を選択します。

**6** [OK]をクリックします。

![](_page_45_Picture_140.jpeg)

### <span id="page-46-0"></span>定形サイズ以外の用紙にプリントする

定形サイズ以外の用紙にプリントするときは、手差しトレイを使います。

■ 口補足

定形サイズ以外の用紙にプリントするには、ユーザー設定用紙サイズを登録する必要があ ります。ユーザー設定用紙サイズを登録すると、用紙設定の「原稿サイズ」と「用紙サイ ズ」から、登録したユーザー設定用紙サイズを選択できるようになります。不定形サイズ の登録は、「ユーザー設定用紙サイズを登録する」(1-8 ページ)を参照してください。

**1** プリンタードライバーに用紙サイズを登録します。

**2** 手差しトレイに、用紙をセットします。 詳しいセット方法は、『基本編』の「用紙をセットする」の「手差しトレイに用紙をセットする」 を参照してください。

**3** プリント操作を行い、プリンタードライバーの印刷設定画面を開きます。 詳しくは、「基本的な印刷のしかた」(1-2 ページ)を参照してください。

**4** 「用紙設定」から、登録済みのユーザー設定サイズを選択します。 「原稿サイズ」と「用紙サイズ」をそれぞれ設定します。

**5** 「カセット指定」から、「手差しトレイ」を選択します。

**6** 「用紙種類」から、用紙の種類を選択します。

![](_page_46_Picture_101.jpeg)

**7** [OK]をクリックします。

<span id="page-47-0"></span>![](_page_47_Picture_1.jpeg)

- **1** プリント操作を行い、プリンタードライバーの印刷設定画面を開きます。 詳しくは、「基本的な印刷のしかた」(1-2 ページ)を参照してください。
- **2** [ページレイアウト]タブをクリックします。
- **3** 「両面/小冊子」から、「両面」を選択します。
- **4** 「とじ位置」から、とじ位置を選択します。 [詳細設定]で、とじしろの幅を変更できます。

![](_page_47_Picture_91.jpeg)

とじしろの幅を変更するときは、[詳細設定]をクリックして設定します。

- **5** [OK]をクリックします。
- **6** 印刷画面で[印刷]をクリックします。

### <span id="page-48-0"></span>小冊子になるようにプリントする(小冊子印刷)

複数の原稿を、とじ位置を決めて小冊子となるようにプリントできます。

![](_page_48_Figure_2.jpeg)

- **1** プリント操作を行い、プリンタードライバーの印刷設定画面を開きます。 詳しくは、「基本的な印刷のしかた」(1-2 ページ)を参照してください。
- 2 [ページレイアウト]タブをクリックします。
- **3** 「両面/小冊子」から、「両面」を選択します。
- **4** 「小冊子印刷」から、小冊子サイズを選択します。 小冊子サイズを選択すると、自動的に「ページ集約」が「2 枚」に設定されます。
- **5** 「とじ位置」から、とじ位置を選択します。 [詳細設定]で、とじしろの幅を変更できます。

![](_page_48_Picture_72.jpeg)

- **6** [OK]をクリックします。
- **7** 印刷画面で[印刷]をクリックします。

# 第2章

## 本体側での操作

![](_page_49_Picture_7.jpeg)

## <span id="page-50-0"></span>操作パネルからプリントする

操作パネルから直接文書をプリントできます。プリントできる文書は以下のとおりです。

- y USB メモリー内の文書
- ネットワークトの共有フォルダー内の文書
- Information server のボックス内の文書

### USB メモリーの文書をプリントする

USB メモリーに保存されている文書をプリントできます。

#### ■ 口補足

- y プリントできる文書は、最大 20MB です。
- y 次の文書は、白黒文書の場合にプリントできます。カラー文書はプリントできません。 符号化方式が MH、MR、MMR、JBIG の文書
	- インターネットファクスで送受信した TIFF 形式の文書
- y 弊社複合機でスキャンした TIFF 形式、JPEG 形式、または PDF 形式の文書は、カラー 文書でも白黒文書でプリントできます。
- y オプションの Information server が装着されている場合は、汎用 PDF(モノクロ、 カラー共)もプリントできます。暗号化された汎用 PDF はプリントできません。 また、汎用 PDF をプリントしたときは、文字書体が原稿と異なる場合があります。
- y FAT12 または FAT16、FAT32 でフォーマットした USB メモリーのみ使用できます。
- y PDF ファイルの権限で、印刷の設定が許可されていない場合は、そのファイルはプリ ントできません。
- **1** 〈プリンター〉を押します。
- 2 [プリントオンデマンド] タブを押し、[USB メモリー] を押します。<br>アリントできます<br>USBメモリーを接続してください。 プリント<br>オンデマンド フォルダー 余昭

![](_page_50_Picture_18.jpeg)

![](_page_51_Picture_0.jpeg)

**4** [参照]を押します。

![](_page_51_Picture_68.jpeg)

**5** プリントしたい文書を選択します。

![](_page_51_Picture_69.jpeg)

- 
- ・[ルート]を押すと、一番先頭の階層(ルート)に戻ります。
- ・[戻る]を押すと、1 つ前の画面に戻ります。

![](_page_51_Picture_8.jpeg)

**6** ファイルの内容を確認する場合は、文書の先頭にある [i] を押します。 暗号化された PDF ファイルの場合は、文書を開くパスワードを入力する画面が表示されます。 パスワードを入力して、[確定]を押します。

#### **7** 文書の 1 ページ目の情報が表示されます。

![](_page_52_Picture_1.jpeg)

・1 ページ目の文書だけ確認できます。

- ・[⊕]、[●] を押すと、表示されているイメージを拡大したり縮小したりできます。
- •[<]、[▼]、[▲]、[×] を押すとイメージを拡大し画面に収まっていないときに、表示範 囲を移動できます。
- ·[◎]を押すと、表示されているイメージを 90 度ずつ回転できます。
- ・[閉じる]を押すと、手順 5 に戻ります。
- ・プリントする場合は、次の手順に進みます。

![](_page_52_Picture_8.jpeg)

#### **9** 必要に応じて、設定を変更します。

![](_page_52_Picture_138.jpeg)

- ・部数はテンキーで入力します。
- ・使用する用紙を選択します。手差し用紙のセット方法は、『基本編』の「用紙をセットする」 の「手差しトレイに用紙をセットする」を参照してください。
- ・プリントを仕分けするときは、[仕分け]を押して仕分けの方法(ソート・ノンソート)を 選択します。
- ・暗号化された PDF ファイルをプリントするときは、[文書を開くパスワード]を押してパ スワードを入力します。
- **10** [印字開始]または〈スタート〉を押します。
- **11** 画面に「USB メモリーを検出しました。」と表示されたら、USB メモリーを 取り外してください。

#### ■ 口補足

USB メモリーのアクセスランプが点灯している間は、USB メモリーを取り外さないでく ださい。

### <span id="page-53-0"></span>共有フォルダーのデータをプリントする

ネットワーク上の共有フォルダーに保存されている文書をプリントできます。

#### ■ ■ ■ ■ ■

- y プリントできる文書は、最大 20 MB です。
- y 次の文書は、白黒文書の場合にプリントできます。カラー文書はプリントできません。 符号化方式が MH、MR、MMR、JBIG の文書
	- インターネットファクスで送受信した TIFF 形式の文書
- y 弊社複合機でスキャンした TIFF 形式、JPEG 形式、または PDF 形式の文書は、カラー 文書でも白黒文書でプリントできます。
- y オプションの Information server が装着されている場合は、汎用 PDF(モノクロ、カラー 共)もプリントできます。暗号化された汎用 PDF はプリントできません。また、汎用 PDF をプリントしたときは、文字書体が原稿と異なる場合があります。
- y PDF ファイルの権限で、印刷の設定が許可されていない場合は、そのファイルはプリ ントできません。
- y ご利用環境によっては、コンピューターを参照できない場合があります。
- **1** 〈プリンター〉を押します。

#### **2** [プリントオンデマンド]タブを押し、[フォルダー]を押します。

![](_page_53_Picture_136.jpeg)

- ・ショートカットが登録されているときは、ショートカットを選択して手順 4 に進みます。
- ・ログインしている場合、[共有 / 個人]を押すと、個人または共有のショートカット一覧を 切り替えられます。
- 三: # を押すと、表示する宛先ボタンの数を変更できます。
- · A A を押すと、宛先ボタンの文字サイズを変更できます。
- ・[登録 / 変更]を押すと、ショートカットの新規登録または変更ができます。

**3** [参照]を押します。

![](_page_54_Picture_0.jpeg)

**4** プリントしたい文書を選択します。

![](_page_54_Picture_116.jpeg)

- ・[確定]を押すと、プリントの手順に進みます。手順 8 に進みます。
- ・[ルート]を押すと、一番先頭の階層(ルート)に戻ります。
- ・[戻る]を押すと、1 つ前の画面に戻ります。
- 

5 ファイルの内容を確認する場合は、文書の先頭にある「iiii]を押します。 暗号化された PDF ファイルの場合は、文書を開くパスワードを入力する画面が表示されます。 パスワードを入力して、[確定]を押します。

**6** 文書の 1 ページ目の情報が表示されます。

![](_page_54_Picture_9.jpeg)

- ・1 ページ目の文書だけ確認できます。
- •[→]、[→] を押すと、表示されているイメージを拡大したり縮小したりできます。
- •[<1]、[ )、[ ^]、[ ]を押すとイメージを拡大し画面に収まっていないときに、表示範 囲を移動できます。
- •[◎] を押すと、表示されているイメージを 90 度ずつ回転できます。
- ・[閉じる]を押すと、手順 4 に戻ります。
- ・プリントする場合は、次の手順に進みます。
- **7** プリントする場合は、[印字]を押します。

**8** 必要に応じて、設定を変更します。

![](_page_55_Picture_67.jpeg)

・部数はテンキーで入力します。

・使用する用紙を選択します。手差し用紙のセット方法は、『基本編』の「用紙をセットする」 の「手差しトレイに用紙をセットする」を参照してください。

・プリントを仕分けするときは、[仕分け]を押して仕分けの方法(ソート・ノンソート)を 選択します。

・暗号化された PDF ファイルをプリントするときは、[文書を開くパスワード]を押してパ スワードを入力します。

**9** [印字開始]または〈スタート〉を押します。

#### ■ 夕補足

フォルダーを選択したときに、認証が必要になることがあります。ログイン画面が表示さ れたときは、ユーザー名とパスワードを入力してください。

![](_page_55_Picture_68.jpeg)

### <span id="page-56-0"></span>Information server に保存したデータをプリントする

Information server(オプション)のボックスに保存されている文書をプリントできます。また、 文書を画面で確認したり、削除したりできます。

#### ■ 口補足

- オプションの Information server が必要です。
- y ユーザーボックス内の文書は、ログインしているときに表示できます。ログインのしか たは、『機器設定・管理編』第 1 章の「ログインする / ログアウトする」の「ログインする」 を参照してください。
- y プリントできる文書は、最大 20MB までです。
- y カラー文書は白黒でプリントされます。

#### □ ボックス内の文書を画面で確認する

- **1** 〈プリンター〉を押します。
- **2** [プリントオンデマンド]タブを押し、[共有ボックス]または[ユーザーボッ クス]を押します。

・[ユーザーボックス]を押すと、ユーザーボックスの文書を表示できます。ユーザーボック ス内の文書を表示するには、あらかじめログインが必要です。

- ・サブボックスも表示されます。
- **3** 確認したい文書を選択し、[プレビュー]を押します。

![](_page_56_Picture_113.jpeg)

- ・画面右上に[複数選択]が表示されます。複数の文書を選択したときは、[プレビュー]は 押せません。
- ・プレビューしていない文書は青い文字で表示され、プレビュー済みの文書は黒い文字で表 示されます。

**4** 文書を画面で確認します。

![](_page_57_Picture_146.jpeg)

- ・[閉じる]を押すと、手順 3 に戻ります。
- •[△]、[▽] を押すと、ページを送ったり戻したりできます。
- •[→]、[→] を押すと、表示されているイメージを拡大したり縮小したりできます。
- •[7]、[5]、[^]、[v] を押すとイメージを拡大し画面に収まっていないときに、表示範 囲を移動できます。
- •「◎] を押すと、表示されているイメージを 90 度ずつ回転できます。
- ・削除する場合は、次の手順に進みます。
- ・プリントする場合は、手順 6 に進みます。
- ・原稿枚数が 1 枚のときは、[全ページ印字]、[全ページ削除]、[表示ページ印字]は表示さ れず、[印字]、[削除]が表示されます。
- **5** 削除する場合は[削除]を押し、[はい]を押します。 ・原稿枚数が2枚以上あるときは、[全ページ削除]を押します。 ・[いいえ]を押すと、手順 4 に戻ります。
	-

**6** プリントする場合は[印字]を押します。 原稿枚数が2枚以上あるときは、[全ページ印字]または[表示ページ印字]を押します。

**7** 必要に応じて、設定を変更します。

![](_page_57_Picture_147.jpeg)

- ・部数はテンキーで入力します。
- ・使用する用紙を選択します。手差し用紙のセット方法は、『基本編』の「用紙をセットする」 の「手差しトレイに用紙をセットする」を参照してください。
- ・プリントを仕分けするときは、[仕分け]を押して仕分けの方法(ソート・ノンソート)を 選択します。

![](_page_57_Picture_19.jpeg)

- ・これで手順は終了です。
- ・[取消]を押すと、手順 4 に戻ります。

#### □ ボックス内の文書をプリントする

- **1** 〈プリンター〉を押します。
- **2** [プリントオンデマンド]タブを押し、[共有ボックス]または[ユーザーボッ クス]を押します。

![](_page_58_Picture_76.jpeg)

- ・[ユーザーボックス]を押すと、ユーザーボックスの文書を表示できます。ユーザーボック ス内の文書を表示するには、あらかじめログインが必要です。
- ・サブボックスも表示されます。
- ・画面右上に「複数選択]が表示されます。複数の文書を選択したときは、「プレビュー]は 押せません。
- ・プレビューしていない文書は青い文字で表示され、プレビュー済みの文書は黒い文字で表 示されます。

![](_page_58_Picture_8.jpeg)

![](_page_59_Picture_0.jpeg)

#### **4** 必要に応じて、設定を変更します。

・部数はテンキーで入力します。

![](_page_59_Picture_56.jpeg)

- ・使用する用紙を選択します。手差し用紙のセット方法は、『基本編』の「用紙をセットする」 の「手差しトレイに用紙をセットする」を参照してください。
- ・プリントを仕分けするときは、[仕分け]を押して仕分けの方法(ソート・ノンソート)を 選択します。

![](_page_59_Picture_6.jpeg)

- **5** [印字開始]または〈スタート〉を押します。
	- ・これで手順は終了です。
	- ・[取消]を押すと、手順 3 に戻ります。

#### □ ボックス内の文書を削除する

#### ■ 口補足

共有ボックスの文書を削除する場合、文書ボックスの設定によっては管理権限のあるユー ザーでログインする必要があります。詳しくは『ネットワーク機能・Information server 編』第 3 章の「文書ボックスを設定する」を参照してください。

- **1** 〈プリンター〉を押します。
- **2** [プリントオンデマンド]タブを押し、[共有ボックス]または[ユーザーボッ クス]を押します。

・[ユーザーボックス]を押すと、ユーザーボックスの文書を表示できます。ユーザーボック ス内の文書を表示するには、あらかじめログインが必要です。

・サブボックスも表示されます。

・画面右上に「複数選択]が表示されます。複数の文書を選択したいときは、「複数選択]を ON にします。

![](_page_60_Picture_8.jpeg)

文書を削除する権限が無いときは、[削除]は押せません。管理権限のあるユーザーでログ インして、操作してください。

#### **4** [はい]を押します。

- ・これで手順は終了です。
- ・[いいえ]を押すと、手順 3 に戻ります。
- ・続けて文書を削除する場合は、手順 3 から操作を繰り返します。

## <span id="page-61-0"></span>プリンター機能に関する設定

操作パネルで設定できるプリンター関連の設定には、以下の項目があります。

- y オンライン/オフライン
- y セキュリティープリント自動削除
- プリンターコントローラー設定

### オンライン / オフライン

#### オンライン

コンピューターからプリントデータを受信し、プリントできる状態を「オンライン」といい ます。コンピューターからのデータをプリントするときは、機器がオンライン状態である必 要があります。

機器がオンライン状態になっているかどうかを、以下の手順で確認できます。

**1** 〈プリンター〉を押します。

#### **2** [プリンターモード]タブを押します。

![](_page_61_Picture_117.jpeg)

・[オンライン]が選択されていれば、オンライン状態です。

・[オフライン]が選択されている場合、オフライン状態です。オフラインのときは、コンピュー ターからのデータをプリントできません。

#### オフライン

コンピューターから印刷データを受信しない状態を「オフライン」といいます。 機器をオフラインにするには、上記オンラインの設定画面で[オフライン]を選択します。 印刷ジョブを中止するときには、オフラインにする必要があります。 印刷ジョブの中止については、「印刷ジョブの中止のしかた」(1-3ページ)を参照してく ださい。

### <span id="page-62-0"></span>セキュリティープリント文書の自動削除時間を設定する

機器に蓄積されたセキュリティープリントの文書は、プリントしたとき、または、ここで設 定された時間が経過すると自動的に削除されます。自動削除するまでの時間は、1 ~ 24 時 間の間で設定できます。

- **1** 〈メニュー〉を押します。
- 2 [機器設定] タブ、[初期値設定] の順に押します。<br>メニュー<br><sub>項目を選択して</sub><ださい。 、、、<br>|機器情報 機器状態 機器設定 表示モード 簡単 再紙/<br>仕分け 各種登録 初期値設定 機器管理 リスト 個人設定 優先待機画面 画面自動リセット時間 ファクス コピー機能 スキャナー機能 メール機能 ファクス機能 プリンター機能 音設定 節電モード 画面明るさ調整 2021年 9月15日(水) 13:30 メモリー残量 100%
- **3** [プリンター機能]を押します。
- **4** [セキュリティープリント自動削除]を押します。
- 

![](_page_62_Picture_7.jpeg)

### <span id="page-63-0"></span>プリンターコントローラー設定

この設定は、PCL 拡張キット(オプション)装着時のみ表示されます。 PCL 拡張キット装着時にプリンタードライバーで設定ができない場合、この設定内容が反映 されます。プリンタードライバーで設定できる場合は、プリンタードライバーの設定が優先 されます。

#### □ 設定方法

- **1** 〈メニュー〉を押します。
- **2** [機器設定]タブ、[初期値設定]の順に押します。
- **3** [プリンター機能]を押します。
- **4** [プリンターコントローラー設定]を押します。
- **5** 設定する項目を選択します。 設定項目については、下記の「プリンターコントローラー設定一覧」を参照してください。
- **6** 設定が終了したら、[閉じる]を押します。

#### □ プリンターコントローラー設定一覧

![](_page_63_Picture_234.jpeg)

![](_page_64_Picture_381.jpeg)

\* 1 MFX-5187 で表示されます。

\* 2 オプションの給紙ユニットが必要です。

\* 3 MFX-8239 のオプションです。

#### ○補足

\_の付いている値が、工場出荷時の設定です。

### お問い合わせ窓口

※電話番号をお確かめのうえ、お間違えにならないようお願いいたします。 ■ 製品の仕様・取扱方法やアフターサービスに関するご相談 インフォメーションセンター 0120-610-917

■ 消耗品のご注文・お問い合わせ 消耗品受付窓口 0120-176-109

※電話番号をお確かめのうえ、お間違えにならないようお願いいたします。

ホームページ https://www.muratec.jp/ce/

●この取扱説明書の内容に関しては、将来予告なしに変更することがあります。

© 2023 MURATA MACHINERY, LTD.